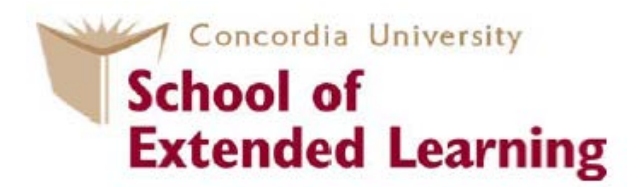

## **You are ready to register for credit courses**

## **This is done online through the MyConcordia portal**

The [MyConcordia Portal](https://www.myconcordia.ca/) is your key to:

- Tracking your application to a program
- Registering for courses *and* dropping courses
- Requesting your Permanent Code
- Changing your address

You can also find information about:

- Your tuition costs
- Applying for Quebec Residency for the Quebec tuition rate

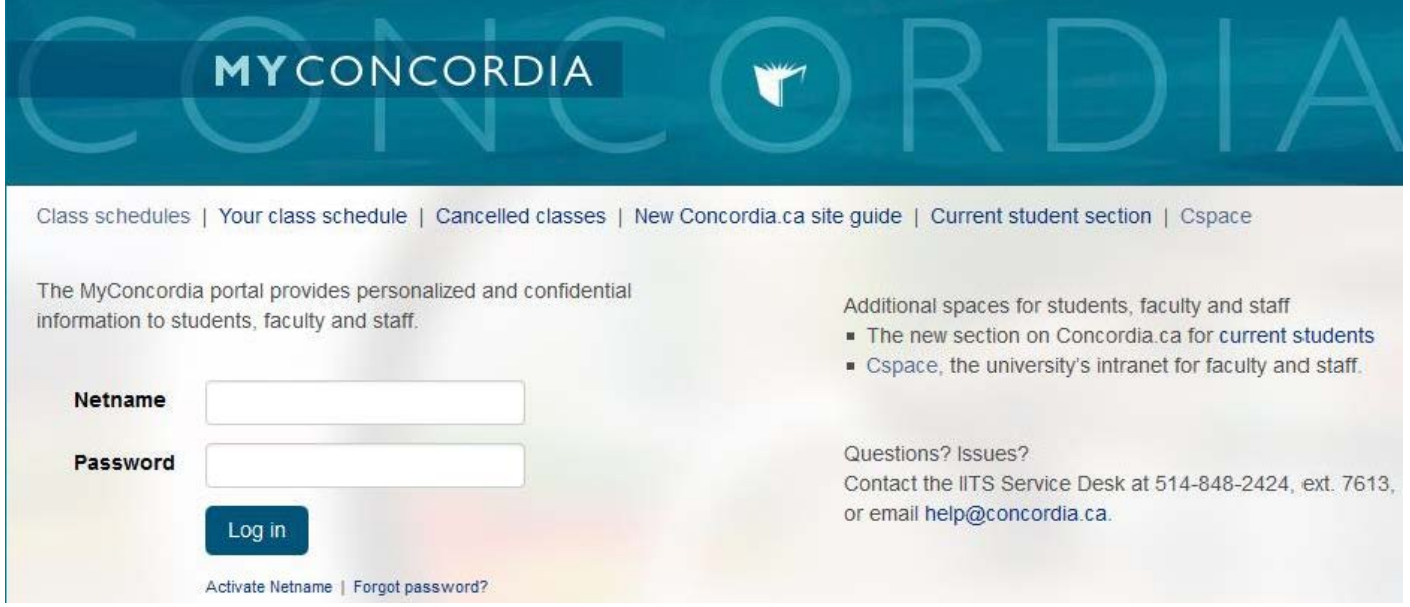

www.myconcordia.ca

## **How do I use the MyConcordia portal?**

To start using the MyConcordia portal, you will first need a NetName.

Please follow these 3 steps:

#### Step 1: Go to www.myconcordia.ca

Click on "Activate Netname" (see arrow below).

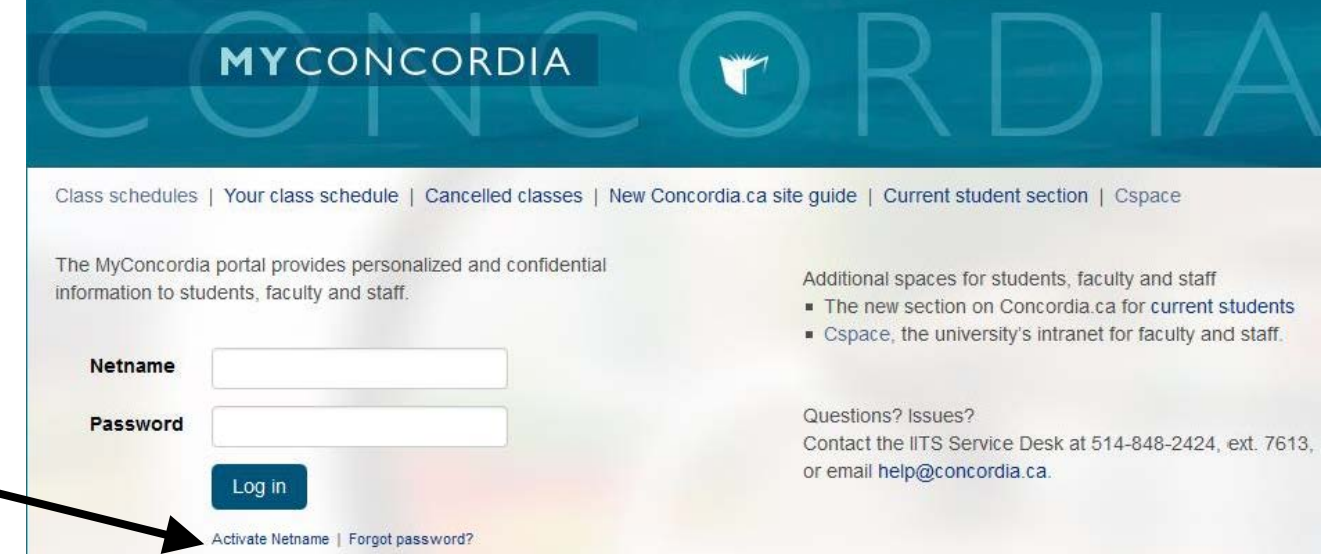

#### Follow the step-by-step instructions under the section "**Student NetName**":

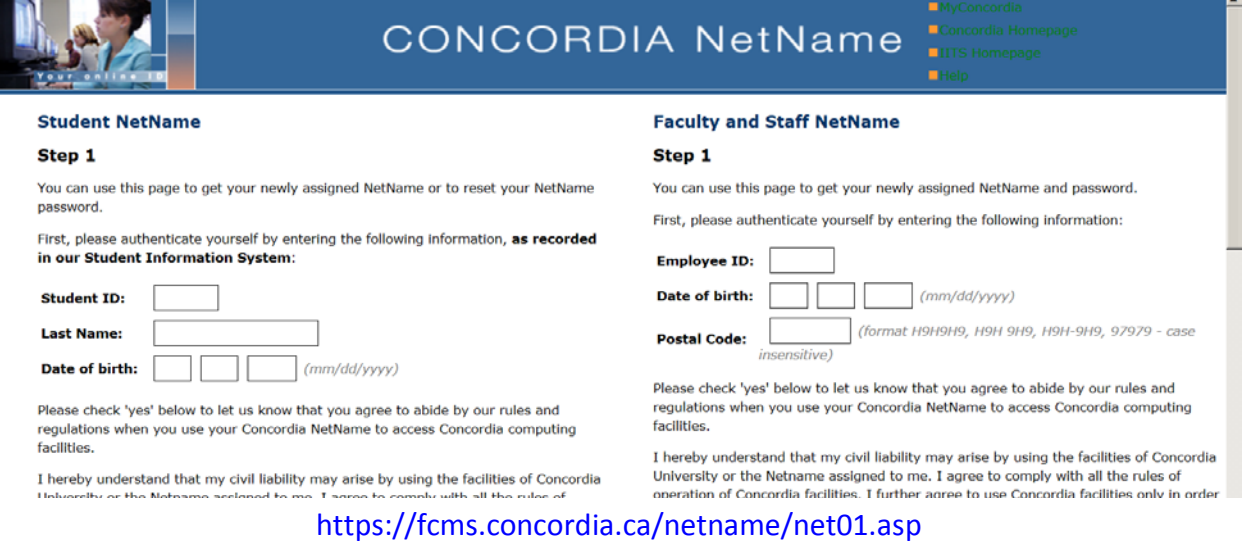

When you have successfully completed this section, you will be given your

NetName and Password which you will use to login to MyConcordia.

# **The Course Registration process**

This section will show you:

- how to access the class schedule
- how to search the class schedule
- how to read the course listings and
- how to register for your Complementary Certificate courses.

#### **How do I access the class schedule?**

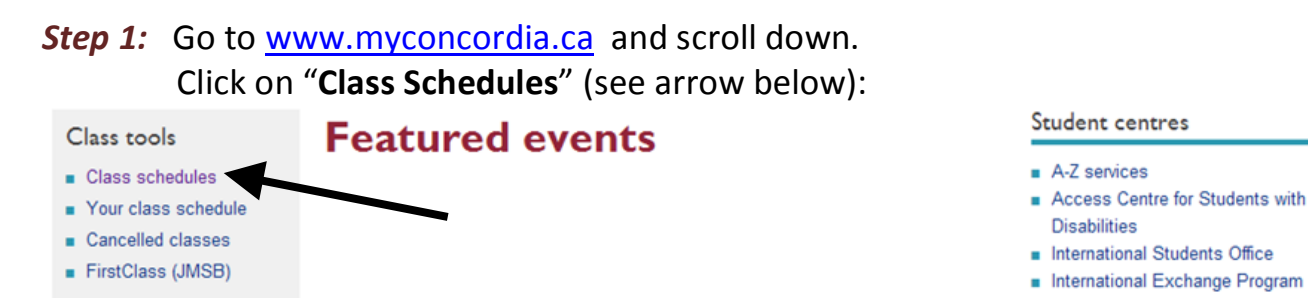

**Class Schedule and Registration Information** 

**Step 2:** A new window will open (see below). You can now search the class schedule.

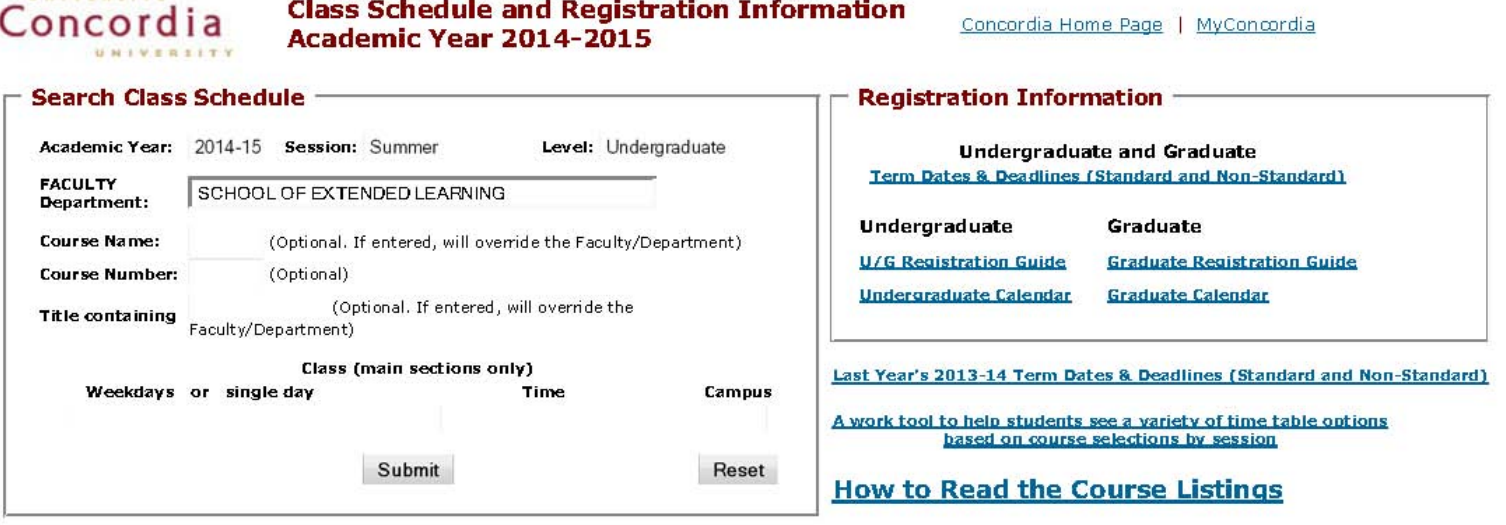

*The next section shows you how to search the class schedule.*

## **How do I search the class schedule?**

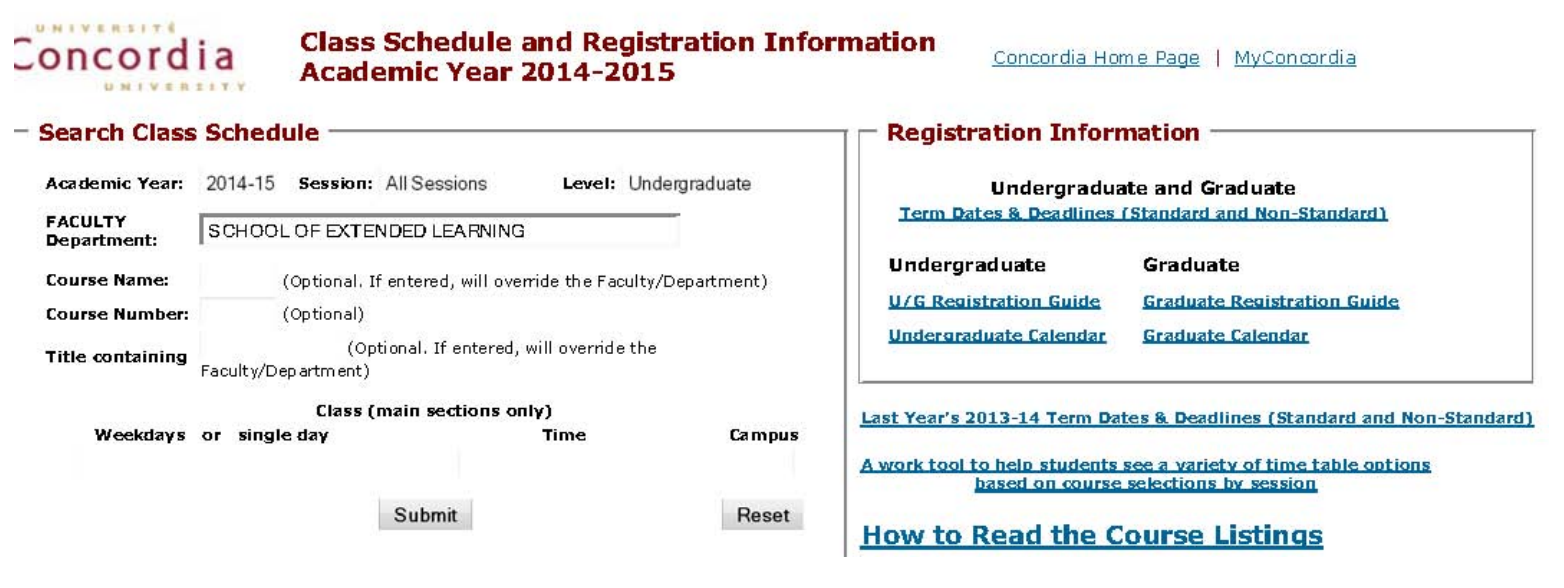

*Step 1:* Select the **Academic Year, Session**, **Level**, and **FACULTY Department**. **For example:** 

#### **Academic Year: 2014-2015**

#### **Session:**

- $\triangleright$  If you would like to view the courses being offered in the Summer, select **Summer.**
- $\triangleright$  If you would like to view the courses being offered in the Fall, select **Fall**.
- $\triangleright$  If you would like to view the courses being offered in the Winter, select **Winter**.
- $\triangleright$  If you would like to view the courses being offered in the Fall and Winter, select **Fall & Winter**.
- $\triangleright$  If you would like to view the courses being offered in the Summer, Fall and Winter, select **All Sessions**.

**Level:** select **Undergraduate**

#### **FACULTY Department:** select **SCHOOL OF EXTENDED LEARNING**

*Step 2:* Click "**Submit**" and **scroll down** to view the current courses being offered for that session.

*The next section shows you how to read the course listings.* 

## **How do I read the course listings?**

#### The following will show you how to read the course listings with an example.

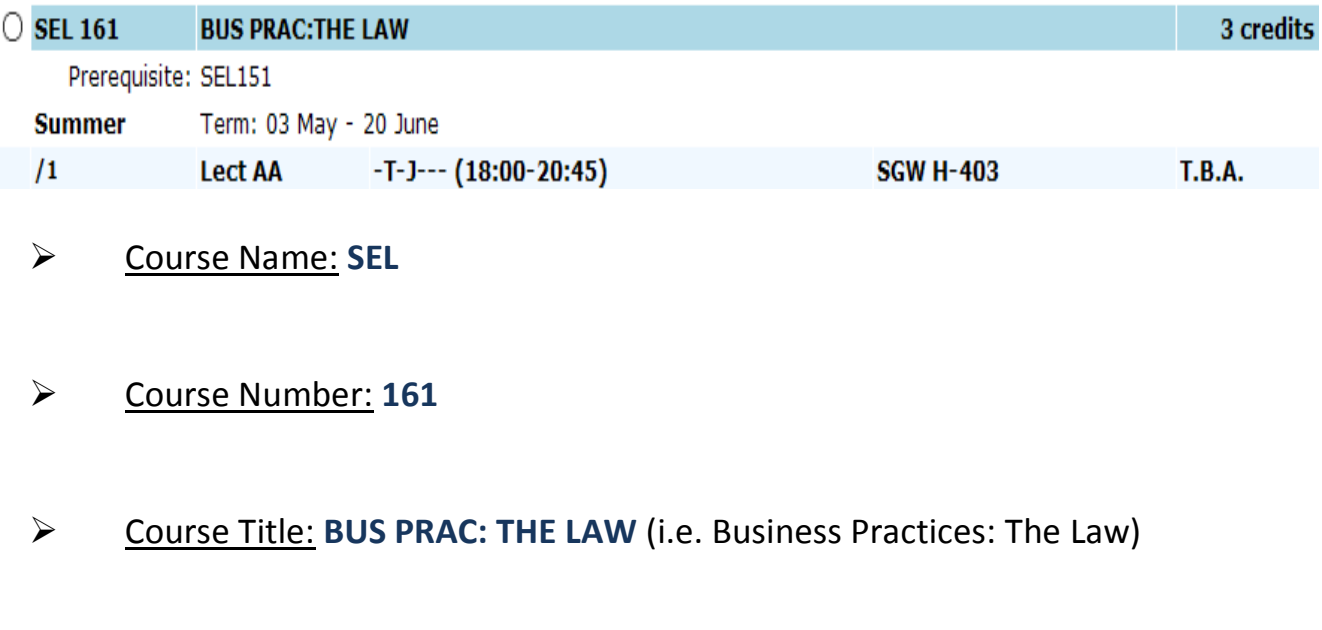

#### Credit value of the course: **3 credits**

#### Prerequisite**: SEL 151**

This means you would have needed to complete SEL 151 before registering for SEL 161.

If no prerequisite is needed to take a course, it will **not** be stated (see example below):

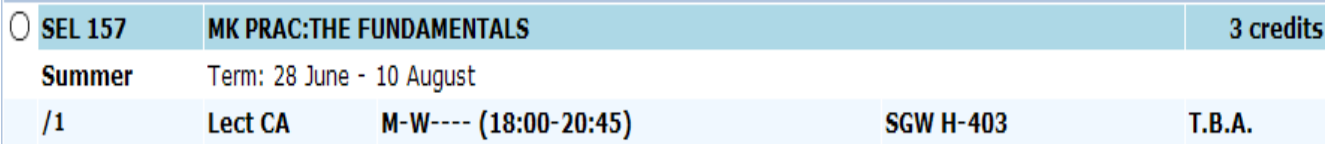

#### Session:

- **/1** (means the **Summer** session)
- /2 (Fall)
- /3 (Fall/Winter)
- /4 (Winter)

*Continued on the next page*

 Term: **28 June – 10 August** (is the duration of the course) Term dates are also listed in **[Term Dates and Deadlines](http://registrar.concordia.ca/webguide/termdates.html)** (see link below): **<http://registrar.concordia.ca/webguide/termdates.html>**

## Lecture: **Lect CA**

The letter or number that follows the word **Lect** designates the campus on which the course is given.

- SGW Campus sections are shown with a letter, e.g. A, B, X, AA, **CA**.
- **LOY Campus sections are designated with a number, e.g. 01, 52.**
- Days: **M-W** (means the class meets on Mondays and Wednesdays)
	- M------ Monday
	- -T----- Tuesday
	- --W---- Wednesday
	- ---J--- Thursday
	- ----F—Friday
	- -----S- Saturday
	- ------D Sunday
- Time: **18:00-20:45** (means the class meets from **6:00PM to 8:45PM**)
- Campus: **SGW** (SGW means the class will be held downtown, in the SGW campus)
- Building Code and Room Number: **H-403** (means the class will be held in the **H** Building in Room **403**). \*To obtain a campus map, click on the following link: <http://www.concordia.ca/about/contact/campus-map/>
- Professor: **T.B.A.** (means **T**o **B**e **A**nnounced )

*The next section shows you how to register for your courses.*

## **How do I register for my courses?**

#### *Step 1:*

Using your NetName and password, login into your MyConcordia portal: [www.myconcordia.ca](http://www.myconcordia.ca/)

#### *Step 2:*

Navigate to the left-hand menu entitled *MyConcordia Menu.*  Click on "**Registration**" (see arrow below):

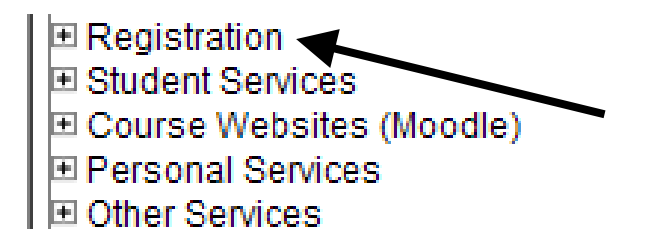

### *Step 3:*

Click on "**Undergraduate Registration**" (see arrow below):

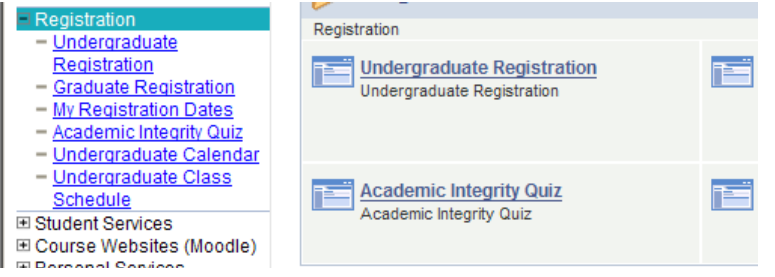

#### *Step 4:*

You will arrive at a page called "**Program of Study Verification**". Once you have reviewed your information, click **Continue.**

**Step 5:** Click on the tab "**Add a course**" and the following window will appear:

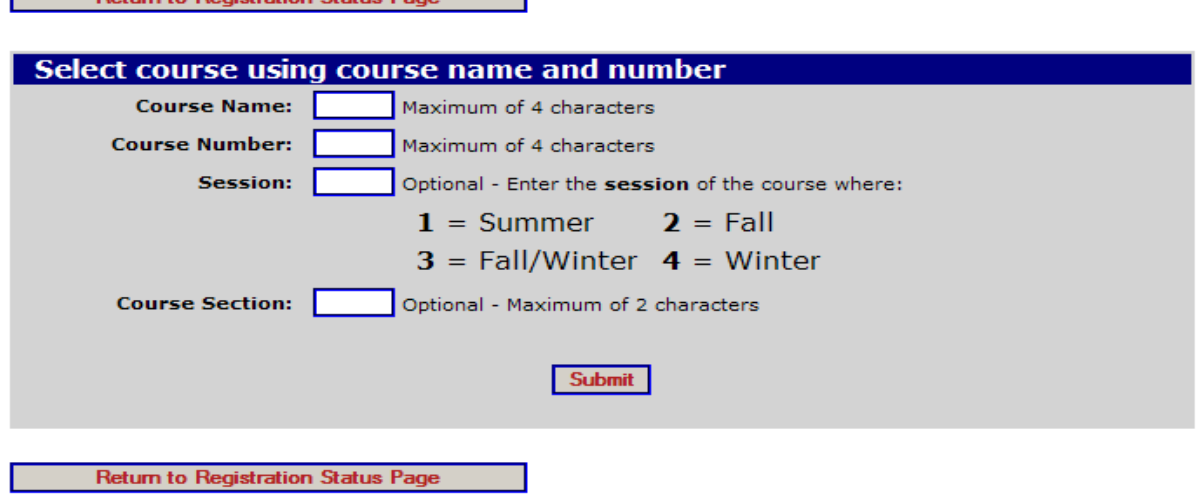

#### *Step 6*

#### Type the **Course Name, Course Number, and Session**

This information is found on the *Class Schedule and Registration* website (see pages 3 to 6 of this document for more information).

\*The following is an example of adding the course *SEL 151* for the *winter* session:

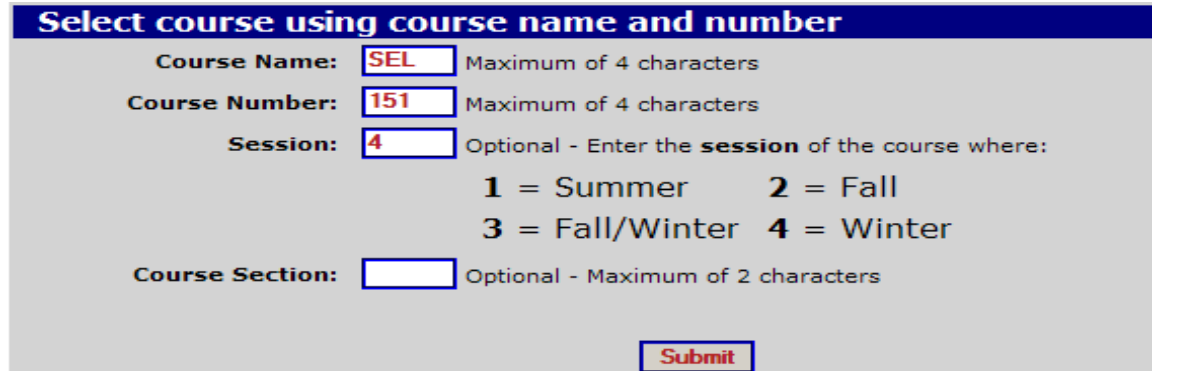

Click on **Submit** to continue

# *Step 7*

The following window will appear (see below)<br>Results of Course Selection Search

```
Return to Course Selection (Add) Page
```

```
SEL
|151\rangleBSNSS PRACTICES: FUNDAMENTALS
                                                            3 Credits
```
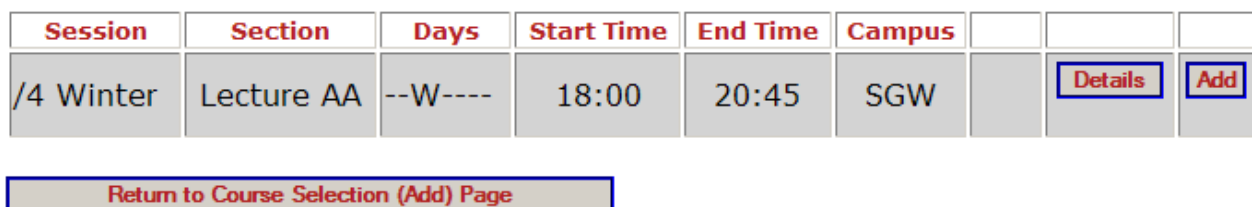

Click on **Add** to continue adding the course *-or-*

Click on **Return to Course Selection (Add) Page** to cancel adding the course.

#### *Step 8*

When you click on **Add** in **Step 7**, the following window will appear:<br>Confirmation of Selection

Please confirm that you wish to add the course displayed below:

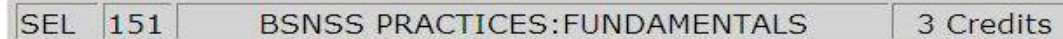

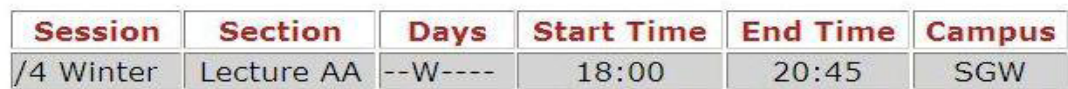

**Warning:** 

. Please note: You are registering for a Complementary University Credits (CUC) course. Although it can be taken by any student, CUC credits cannot be counted within a degree or faculty certificate program.

If you still wish to register for the course, click on the Confirm Selection button or cancel the selection by clicking Cancel.

**Confirm Selection** 

**Cancel Selection** 

Click on **Confirm Selection** to continue adding the course *-or-*Click on **Cancel Selection** to cancel adding the course.

#### *Step 9*

When you click on **Confirm Selection** in *Step 8,* the following window will appear:

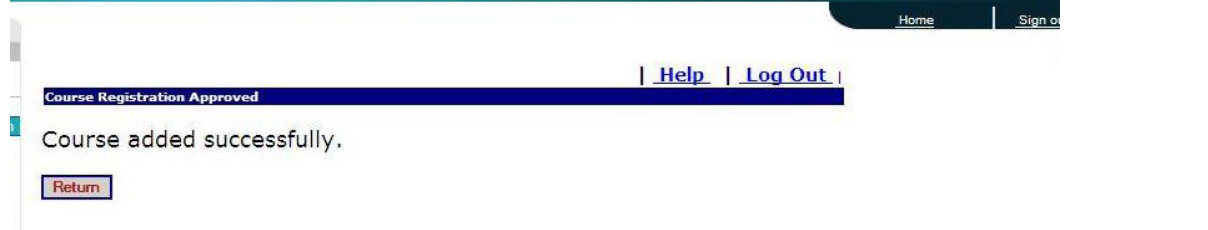

Your course has now been successfully added!

#### **What if I want to drop a course?**

You can drop a course but you need to verify the deadlines. The undergraduate **Term Dates & Deadlines** for the academic year are found on the following website:

<http://registrar.concordia.ca/webguide/termdates.html>

#### **IMPORTANT:**

**DNE (did not enter)** - The DNE date is generally one to two weeks after the first day of classes. A withdrawal (drop) **before the DNE** deadline date is treated as if you were never in the course. There will be no entry on your student record for that course and you will not be charged tuition and other fees for that course. If you have already paid for the course, you will receive financial credit for course fees.

**DISC (discontinue)** - The DISC date is later in the term. A withdrawal (drop) **after the DNE** date, **but before the DISC deadline** date allows you to stop attending that course with no academic penalty. Unlike the DNE, however, the course will remain on your student record with an entry of DISC and you will be held financially responsible for the payment of **100%**  of tuition and other fees.

*The next section shows you how to use the MyConcordia portal to view tuition and other fees.*

# **TUITION AND FEES**

## **How do I find out the total amount of tuition and other fees being charged to my account?**

*Step 1* – Click on "**Student Account Services**" (see arrow below)

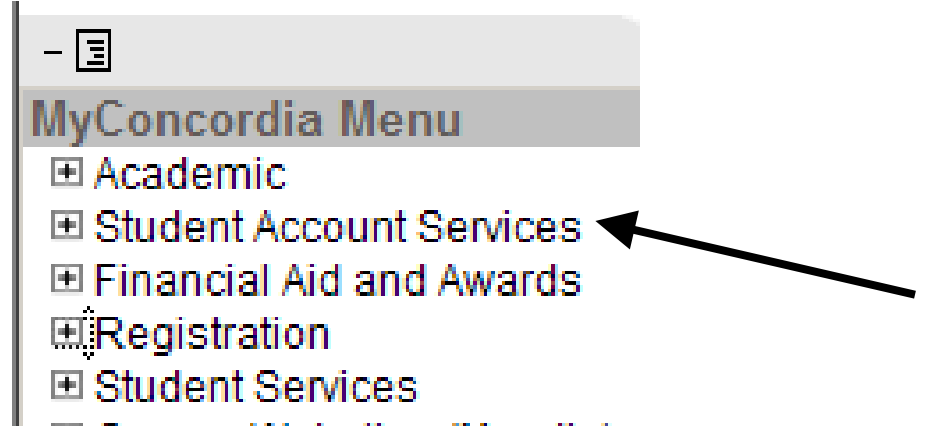

*Step 2* – Click on "**Student's Account**" (see arrow below)

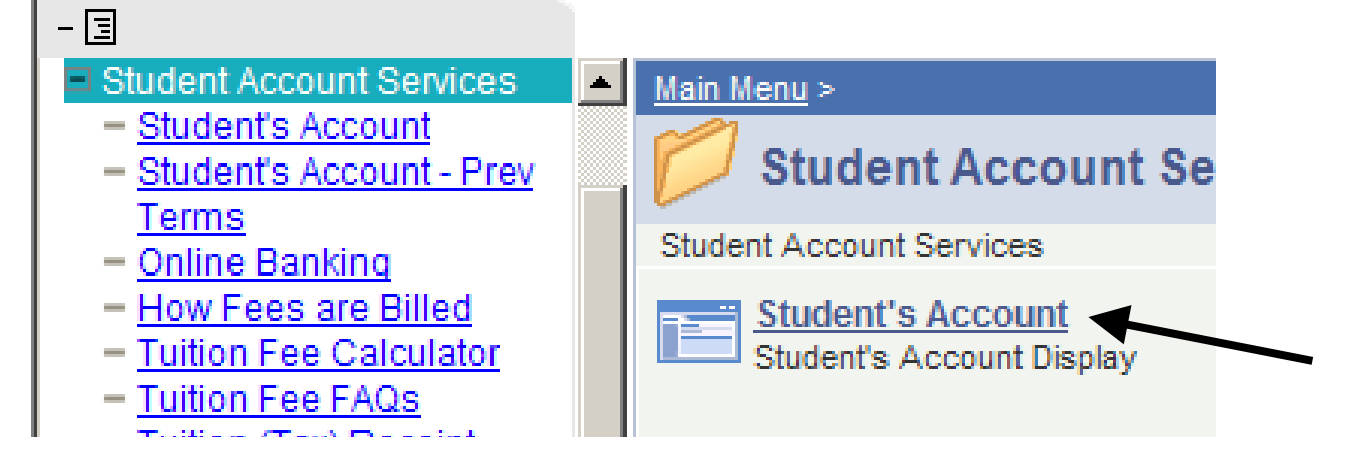

 A detailed description of the courses you have registered for, the tuition costs and other fees will appear.

## **How do I pay for my courses?**

You may pay for your courses by:

**- Money order** – to be dropped off at the Birks Student Centre [\(http://registrar.concordia.ca/SSC/services.html\)](http://registrar.concordia.ca/SSC/services.html) *-or-* 

#### **- On-line banking**

You would simply add **Concordia University as a payee** and then add your **7-digit Student ID as your account number**. You can then pay your tuition the way you would any other utility bill.

The following banks currently accept Concordia University as a payee:

- CIBC

 $-\sqrt{3}$ 

- Royal Bank
- Bank of Montreal

MyConcordia

□ Student Account Services - Student's Account

Terms

- Student's Account - Prev

- National Bank

- Laurentian Bank
- Scotia Bank
- HSBC
- TD Canada Trust

For more information regarding which banks are compatible with the on-line payment method, click on **Online Banking** (see below):

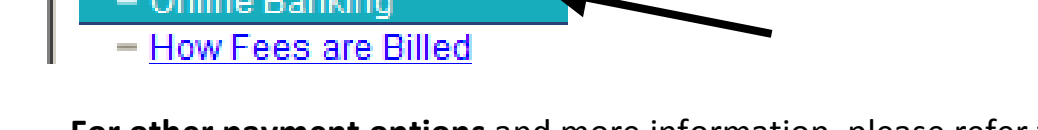

- **For other payment options** and more information, please refer to the "Methods of payment" section of the following website:

[http://www.concordia.ca/admissions/tuition-and](http://www.concordia.ca/admissions/tuition-and-fees/undergraduate/regulations/obligations/#payment_methods)[fees/undergraduate/regulations/obligations/#payment\\_methods](http://www.concordia.ca/admissions/tuition-and-fees/undergraduate/regulations/obligations/#payment_methods)